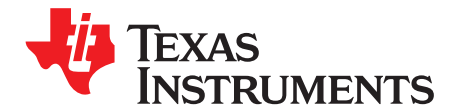

# **Low IDDQ PMIC for Battery Energy Harvesting** Applications

The TPS65290 is an integrated PMIC for flow-meter system, low-power energy-harvesting, medical, consumer and commercial battery operation application. This EVM helps the evaluation of TPS65290 for your actual system. TPS65290 can be controlled by SPI using the USB2ANY kit.

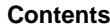

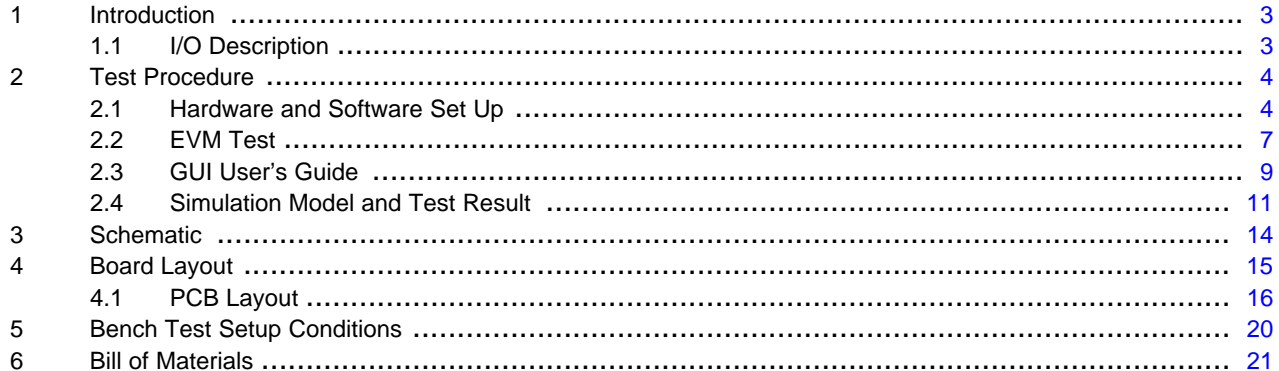

#### **List of Figures**

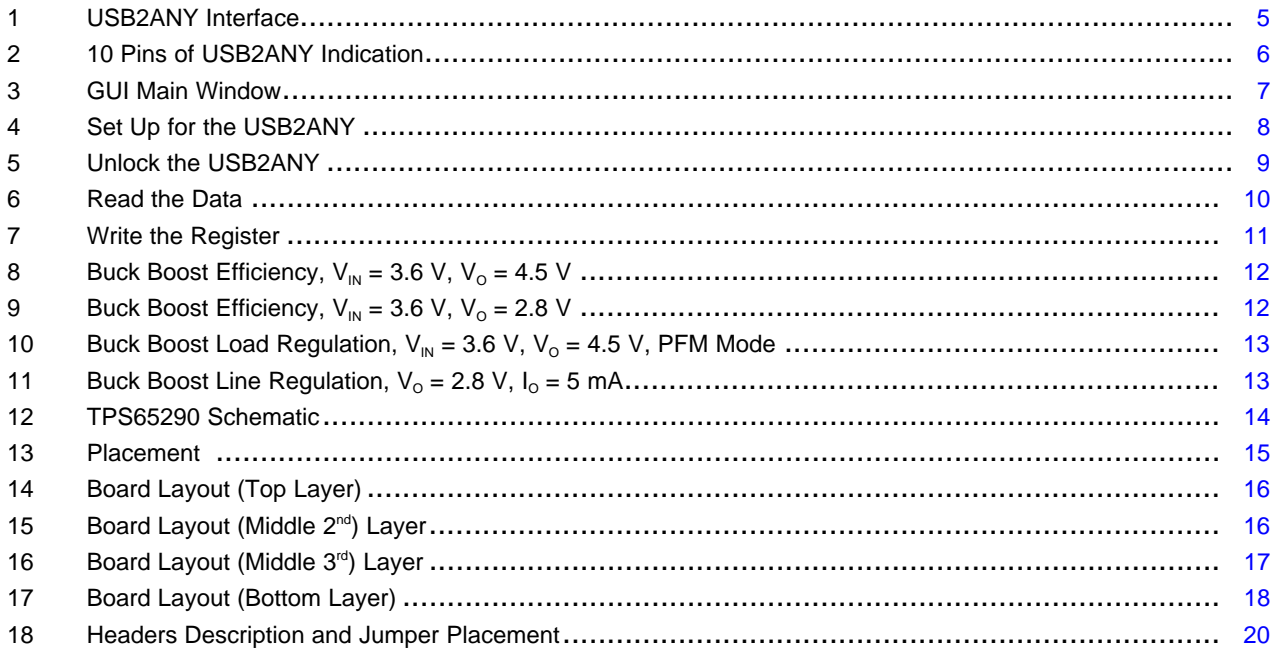

#### **List of Tables**

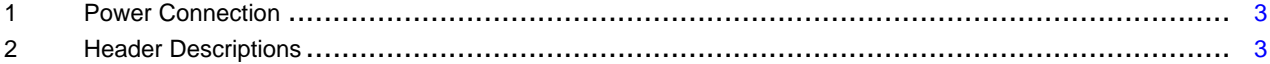

 $\overline{1}$ 

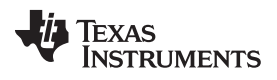

[www.ti.com](http://www.ti.com)

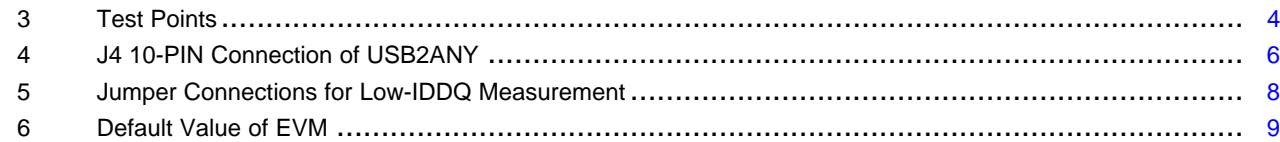

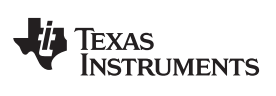

# <span id="page-2-0"></span>**1 Introduction**

# <span id="page-2-2"></span><span id="page-2-1"></span>**1.1 I/O Description**

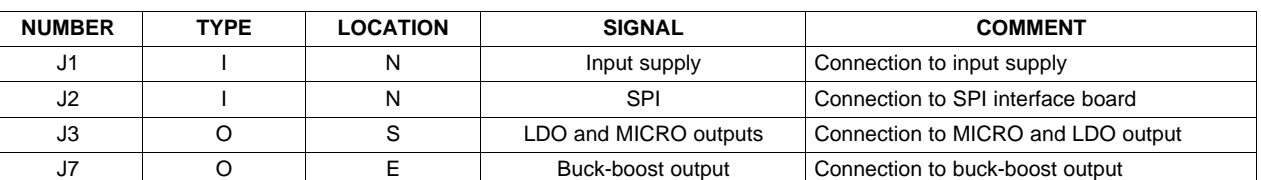

#### **Table 1. Power Connection**

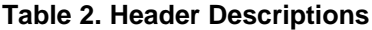

<span id="page-2-3"></span>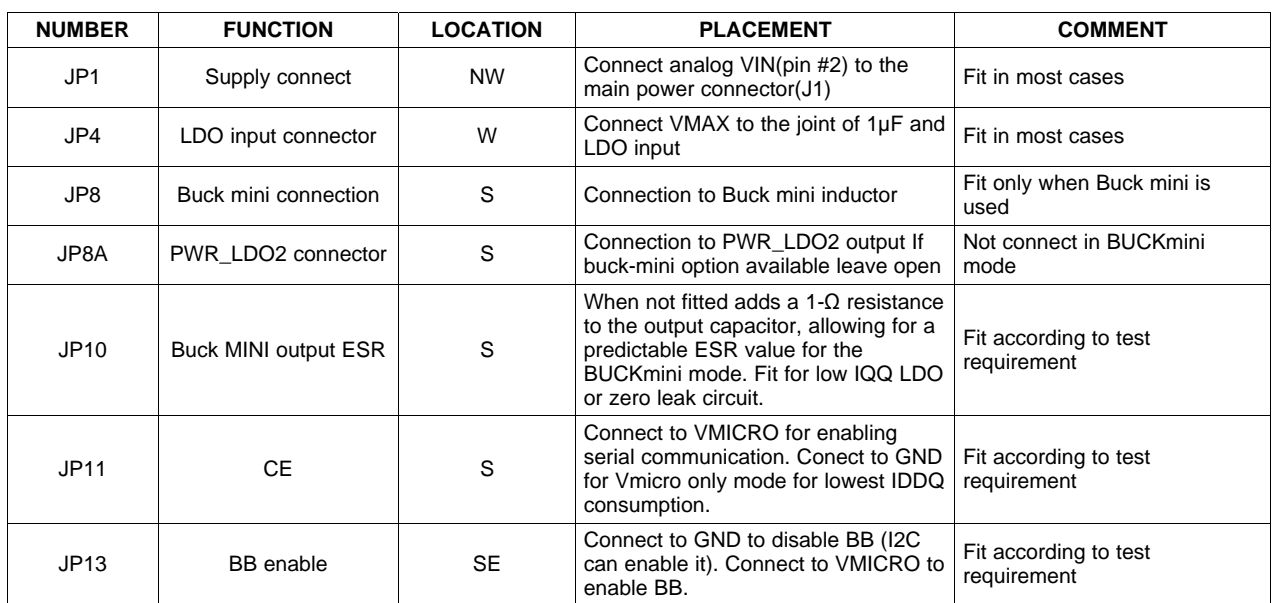

**TEXAS TRUMENTS** 

<span id="page-3-2"></span>Test Procedure [www.ti.com](http://www.ti.com)

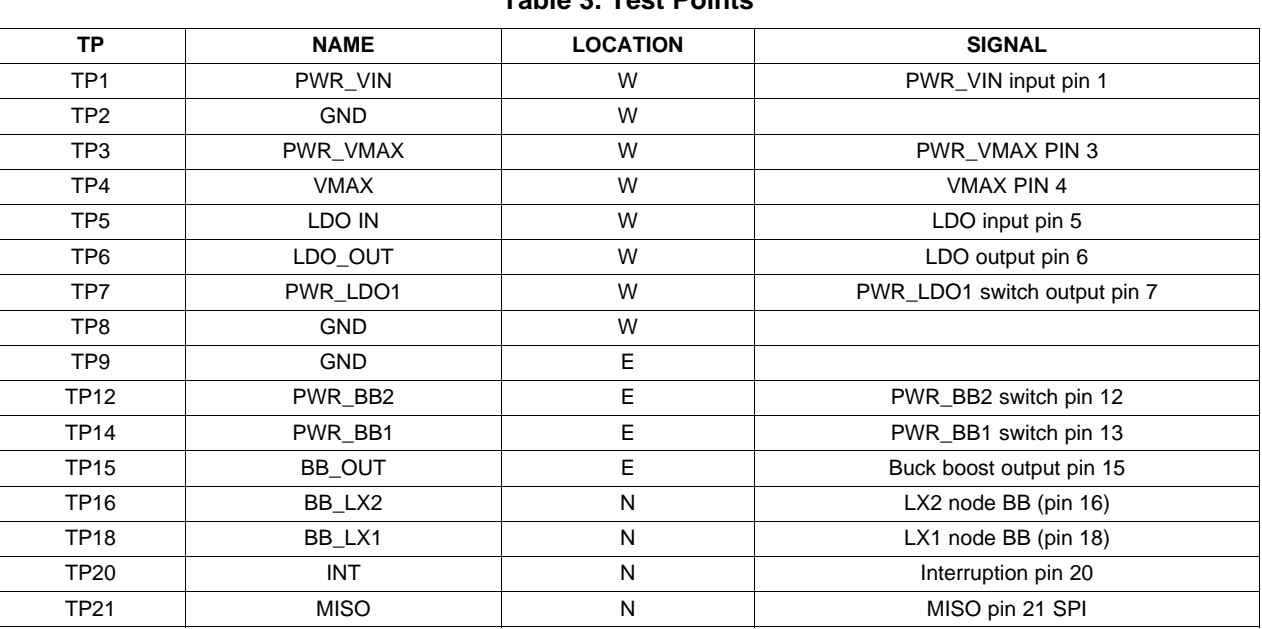

**Table 3. Test Points**

### <span id="page-3-0"></span>**2 Test Procedure**

### <span id="page-3-1"></span>**2.1 Hardware and Software Set Up**

#### **2.1.1 Power Supply**

A power supply capable of supplying 2.2 V - 5 V, 3 A, is required. A short cable from the power supply to the EVM input is recommended. If long line is a must, a 2,200-µF capacitor is suggested at the input for better input supply stability.

#### **2.1.2 Load**

Use electronic load or other variable resistor to evaluate different load conditions.

#### **2.1.3 Input Current Meters**

The current meters must have low impedance when measuring the efficiency to decrease the voltage drop affect. Placing a 2,200-µF capacitor at the input side of the EVM will guarantee the low impedance.

#### **2.1.4 USB2ANY Communication Kit**

The USB2ANY serves as an interface adapter between a host PC and a TPS65290 EVM. The communication between the USB2ANY and the host PC is via USB, while the communication between the USB2ANY and the TPS56290 EVM is via an SPI. The USB2ANY hardware is based on the TI MSP430F5529 16bit Microcontroller with integrated USB 2.0.

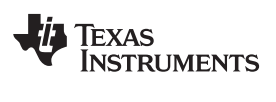

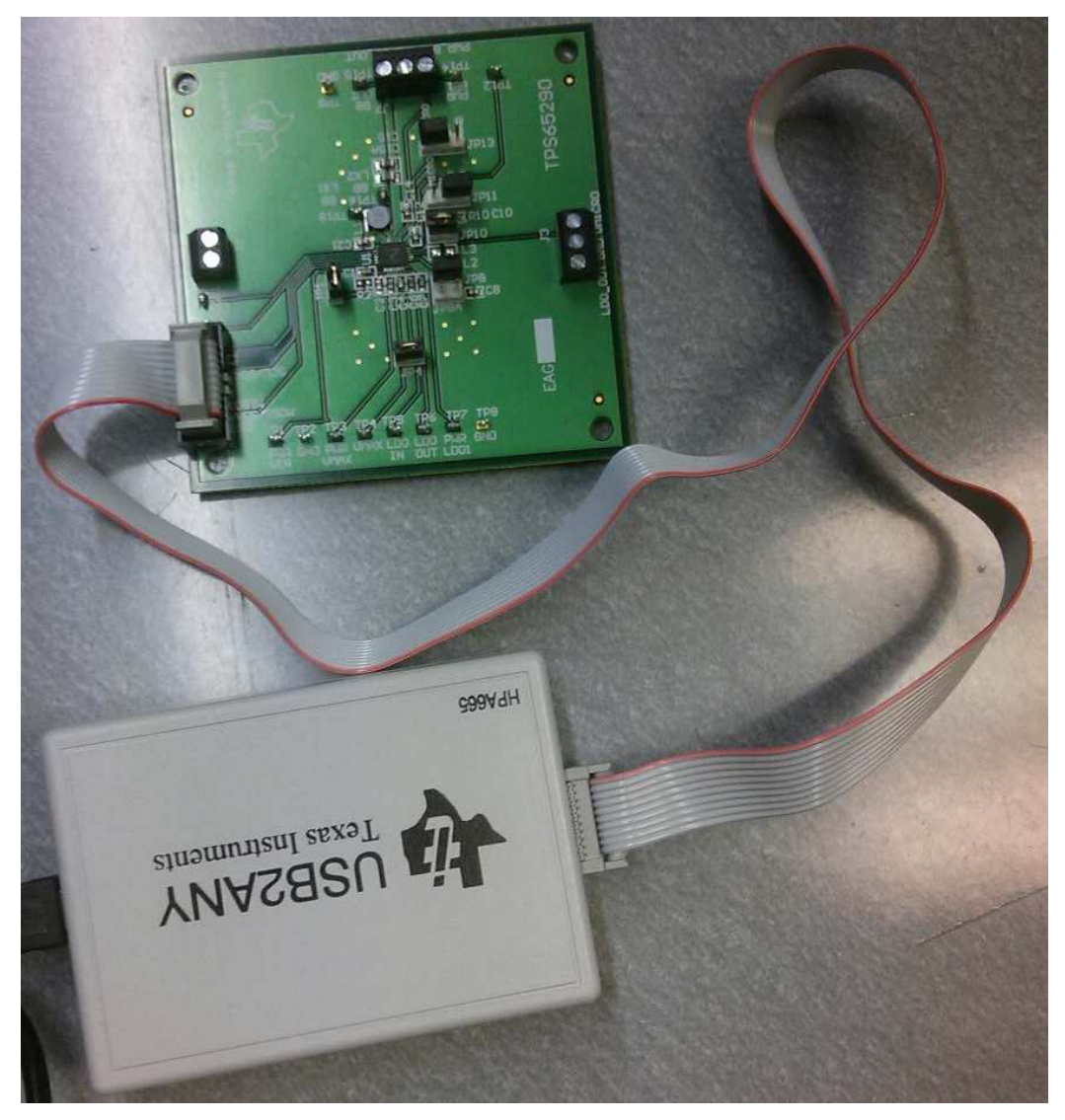

**Figure 1. USB2ANY Interface**

<span id="page-4-0"></span>The center 10 pins of the USB2ANY is used to connect to JP2 in the EVM with the provided 10-pin flat cable. The pin definitions of the center 10-pin connectors of the USB2ANY box are shown in [Figure](#page-5-0) 2.

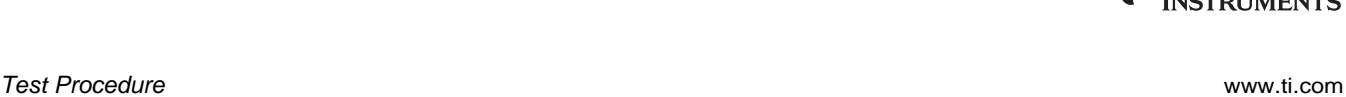

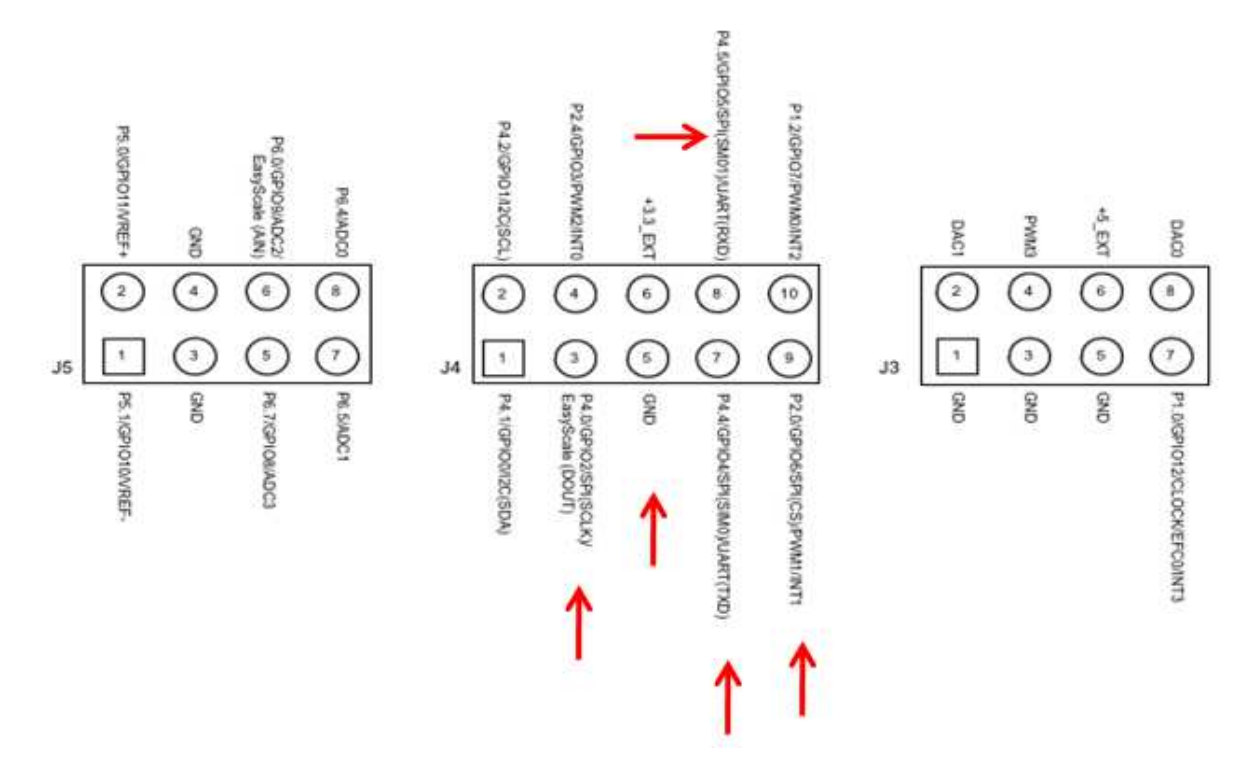

**Figure 2. 10 Pins of USB2ANY Indication**

<span id="page-5-1"></span><span id="page-5-0"></span>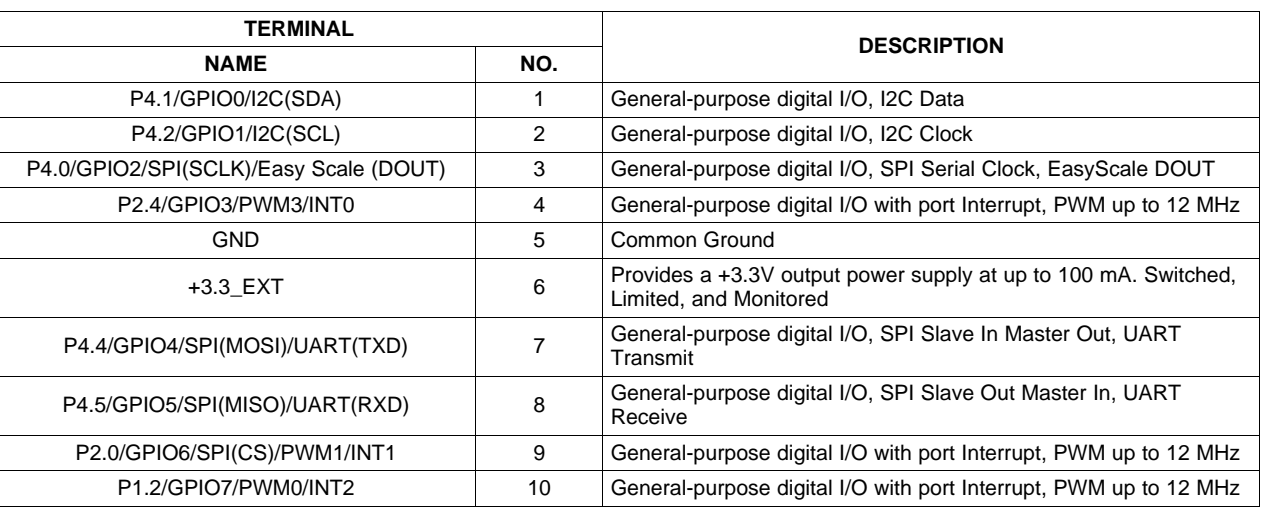

# **Table 4. J4 10-PIN Connection of USB2ANY**

# **2.1.5 Software**

Download the GUI and proper driver from the TI website: <http://www.ti.com/product/tps65290> Refer to the name as: PC-Software\_v1.14.0.3.zip. In order to operate the USB2ANY interface adapter, the following items are required:

- An assembled and programmed USB2ANY interface module
- Computer with Microsoft® XP SP2 (minimum) or Windows 7 operating system with .NET 2.0 frame work and available USB port
- Software zip: PC-Software\_v1.14.0.3.zip
- Type-A to Mini-B (5-pin) USB cable (Included in an EVM kit)

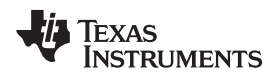

• A 10-pin cable connector (Included in an EVM kit)

Then install the software step by step:

- 1. Extract the zip. The folder contains the USB2ANY\_GUI.exe and support files. The USB interface adapter is recognized by a PC as a generic human interface device (HID), which is supported by the built-in USB/HID drivers of the Windows® operating system. Therefore, plug it and it will play automatically, no proprietary USB driver is required.
- 2. Plug in the USB cable to both the PC and the USB interface adapter. The status LED of the adapter will flash several times and then will illuminate steadily indicating that the USB2ANY is functioning properly and is ready to use.

If the green LED fails to flash several times illuminating steadily, or fails to illuminate at all, check to ensure the USB cable is securely connected. If the connection is secure, try a different USB port and/or rebooting the computer. If that does not fix the issue then contact TI technical support.

3. Run the USB2ANY\_GUI.exe software. The status bar on the bottom left should show USB2ANY: Detected. If it shows USB2ANY: NOT Detected, follow the procedure in step 2. above until the status bar indicates that the USB2ANY has been detected.

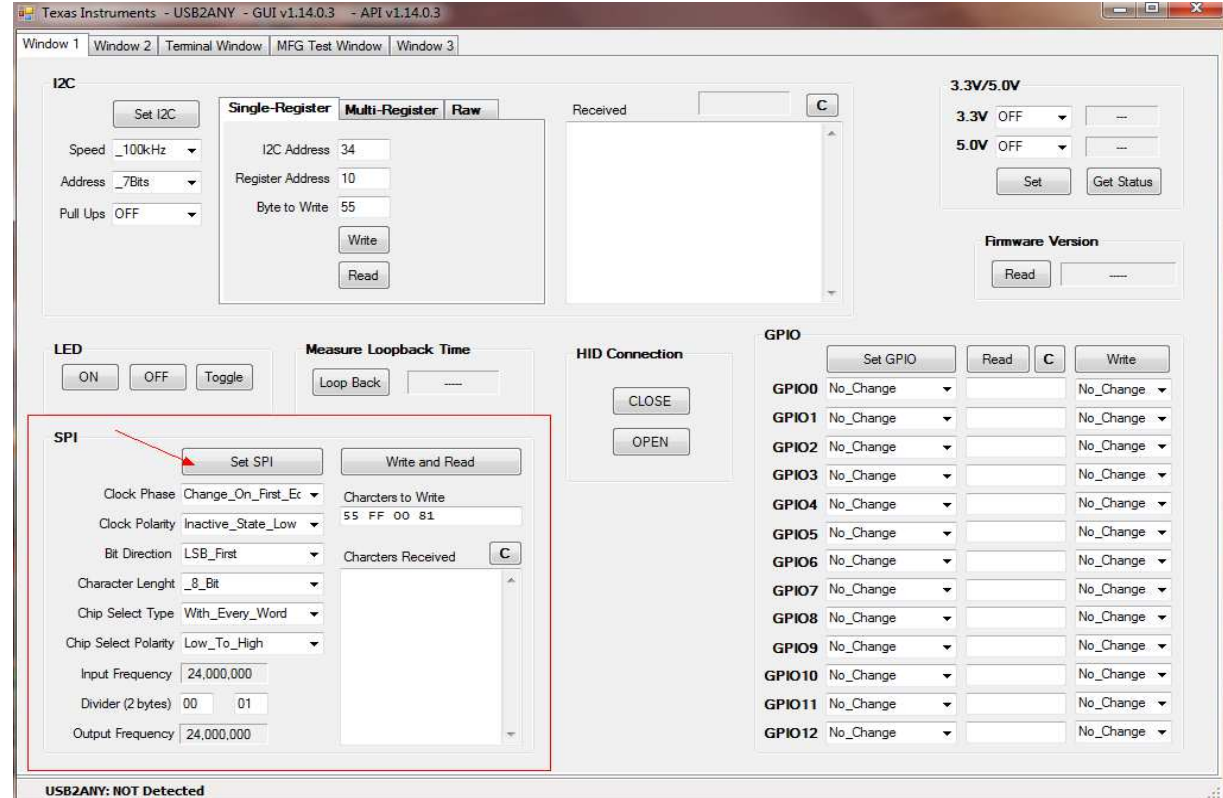

**Figure 3. GUI Main Window**

# <span id="page-6-1"></span><span id="page-6-0"></span>**2.2 EVM Test**

# **2.2.1 Power Up Sequence**

- 1. Connect USB2ANY to a host computer by an USB cable
- 2. Launch USB2ANY GUI software as described in the following section
- 3. Connect a 10-pin flat cable between the USB2ANY and an EVM
- 4. Power up the input of EVM

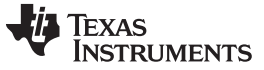

#### Test Procedure [www.ti.com](http://www.ti.com)

#### **2.2.2 USB2ANY GUI Launch**

Change as the red box selection as shown figure [Figure](#page-7-0) 4. Change the divider of the input frequency to the same as that in [Figure](#page-6-1) 3 to make the communication speed 4 kHz. Start with low communication frequency for easier verification.

Make sure each red box is properly modified.

Then, clock "Set SPI" to make the change enabled.

"Set SPI" should be clicked everytime after any in the red boxes are changed.

Probe that voltages of CS, SCL, MOSI and MISO are all zero.

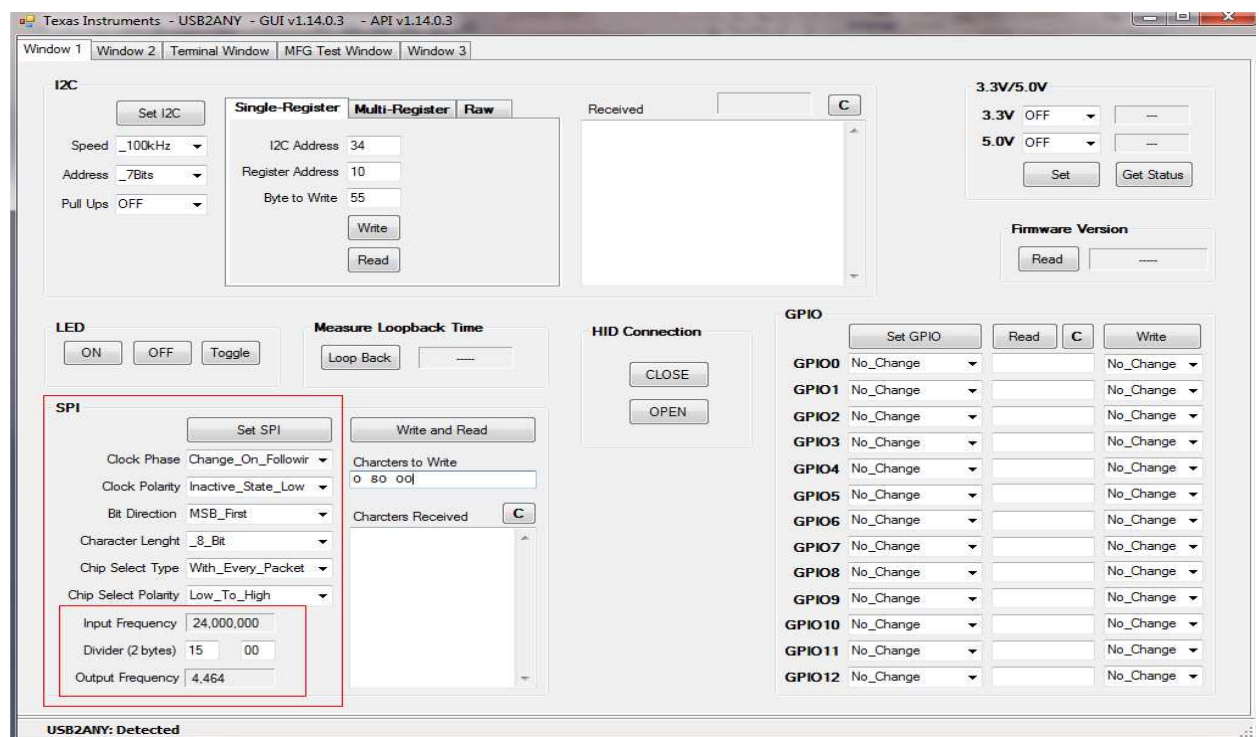

**Figure 4. Set Up for the USB2ANY**

#### <span id="page-7-0"></span>**2.2.3 Test With SPI Interface Buffer Disabled for Lowest IDDQ Mode**

When JP11 is connected to GND, TPS65290 provides only Vmicro voltage and other blocks are disabled to maintain minimum power consupmtion. Therefore the SPI communication doesn't work at Vmicro only. Use [Table](#page-7-1) 5 for the proper jumper connection for Vmicro only mode.

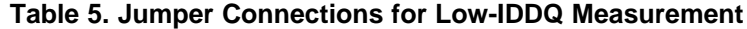

<span id="page-7-1"></span>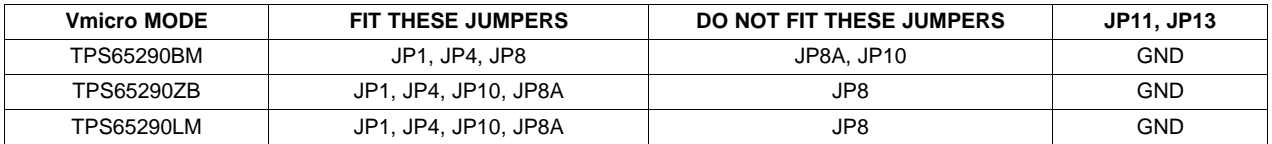

The default value of the micro and buck/boost are described in [Table](#page-8-2) 6. The buck-boost can be enabled by connecting JP13 to Vmicro. Keep in mind that the loading of an oscilloscope probe or a multi-meter can increase the input current.

<span id="page-8-2"></span>

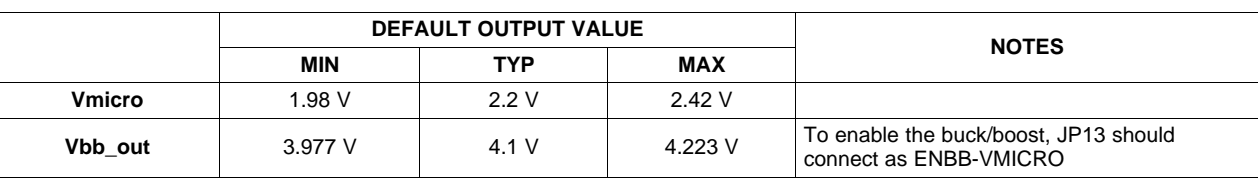

#### **Table 6. Default Value of EVM**

#### **2.2.4 Test With the SPI iIIerface**

Connect JP11 to Vmicro to enable SPI interface buffers and the digital block. Follow [Section](#page-8-0) 2.3 for detailed GUI instruction.

# <span id="page-8-0"></span>**2.3 GUI User's Guide**

# **2.3.1 GUI User's Guide**

Write "1 0 80" on the read box.

Click the "Write and Read" button.

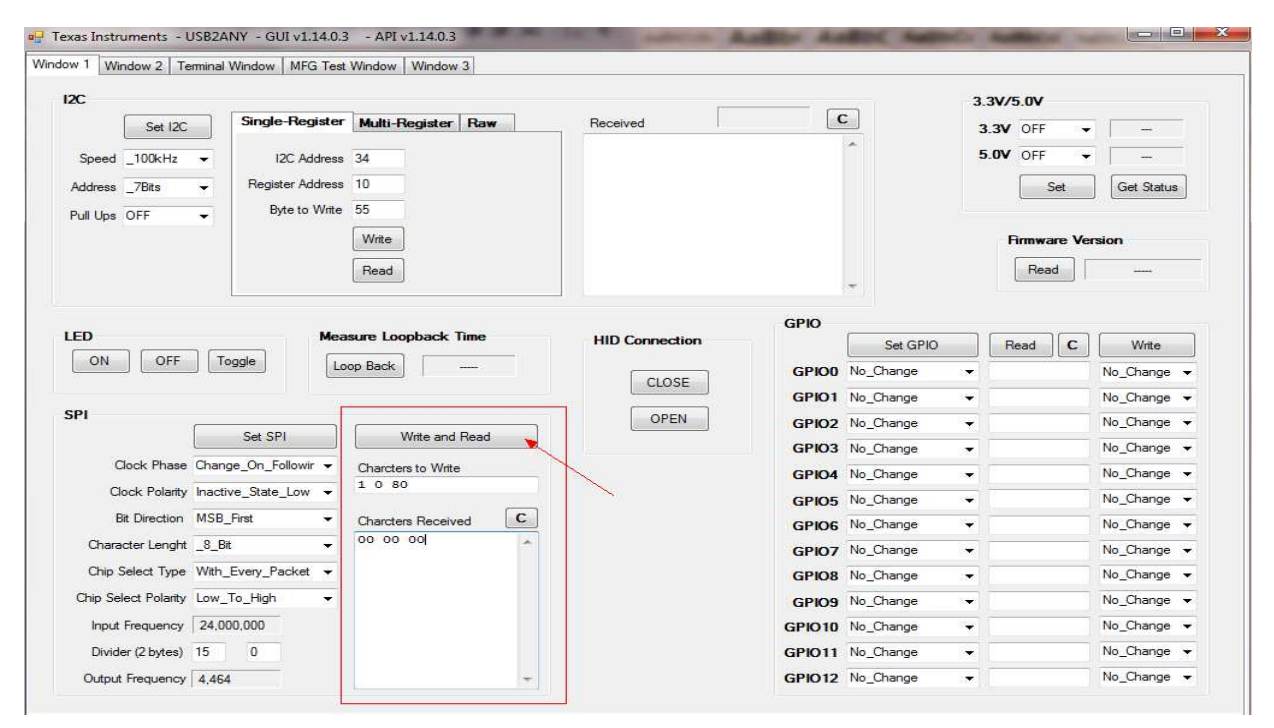

**Figure 5. Unlock the USB2ANY**

#### <span id="page-8-1"></span>**2.3.2 Read the Register**

Fill in the red box then click the "Write and Read" button.

The first character is the register address to read. Keep the second and the third characters to be "80 00".

The figure below shows reading the address of 03, and then gets the data back as 08, which means that the buck/boost output voltage is 2.6V now.

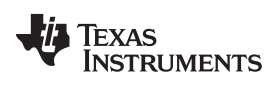

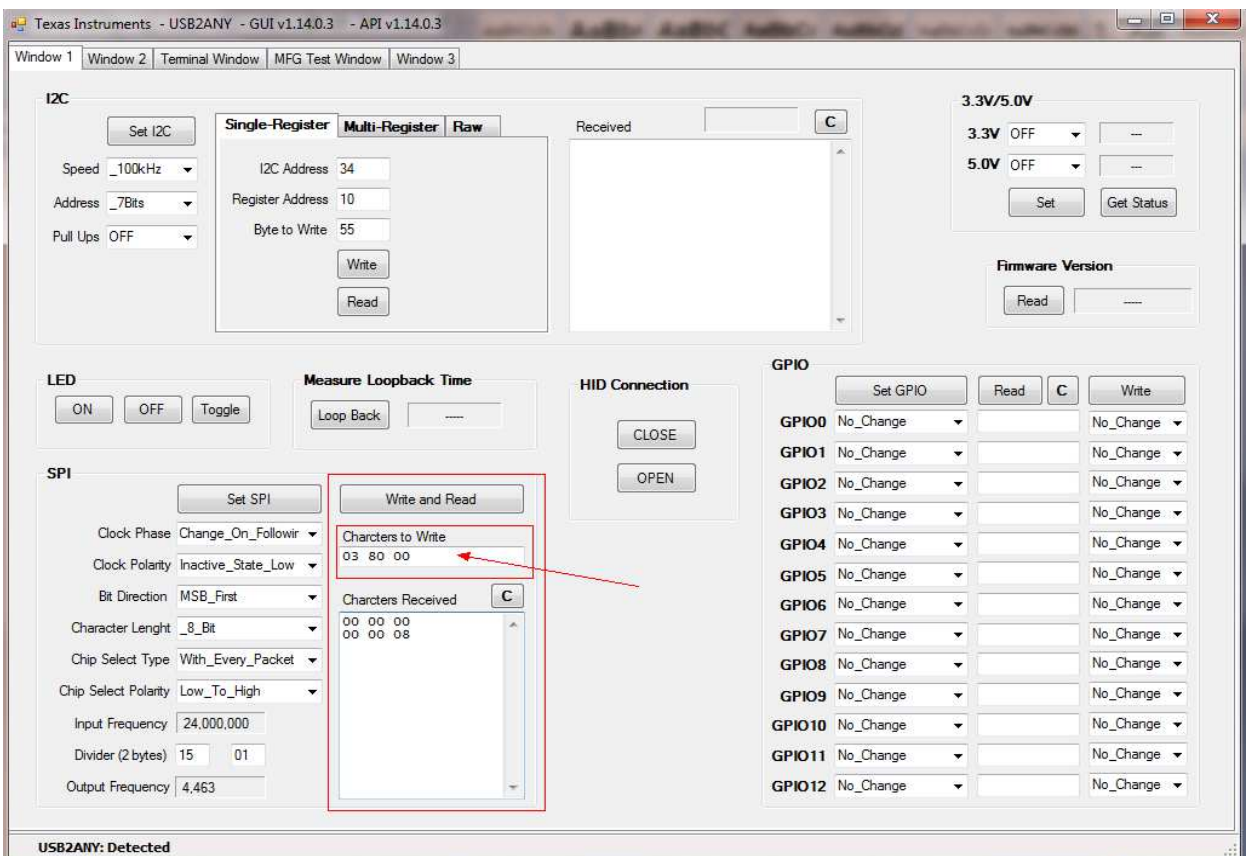

**Figure 6. Read the Data**

#### <span id="page-9-0"></span>**2.3.3 Write the Register**

Fill in the red box then click the "Write and Read" button.

The first character is the register address to write, and the third character is the value to write in. Keep the second character to be "00".

The figure below shows writing the HEX 12 to address 03, to change the output voltage to 4V, after setting the data you want to write, and click the "Write and Read".

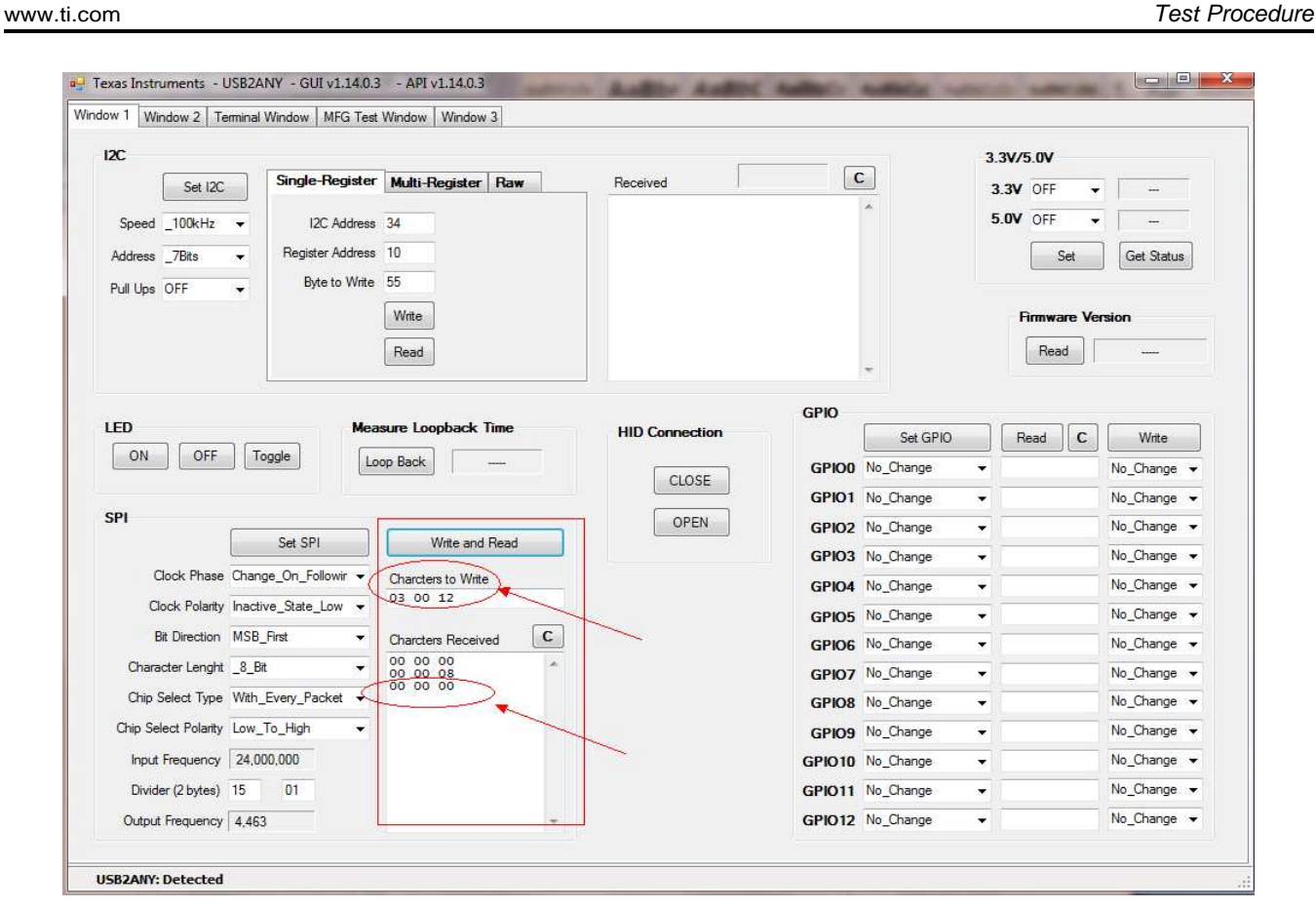

**Figure 7. Write the Register**

# <span id="page-10-1"></span><span id="page-10-0"></span>**2.4 Simulation Model and Test Result**

#### **2.4.1 Spice Model**

**TEXAS** 

**STRUMENTS** 

This device has one similar function spice model of buck/boost. Download at: <http://www.ti.com/product/tps63020>

And it's convenient to use TINA-TI software to simulate under varying conditions. Download this tool at: <http://www.ti.com/tool/tina-ti>

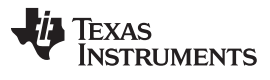

Test Procedure [www.ti.com](http://www.ti.com)

### **2.4.2 Main Features**

# **2.4.2.1 Efficiency**

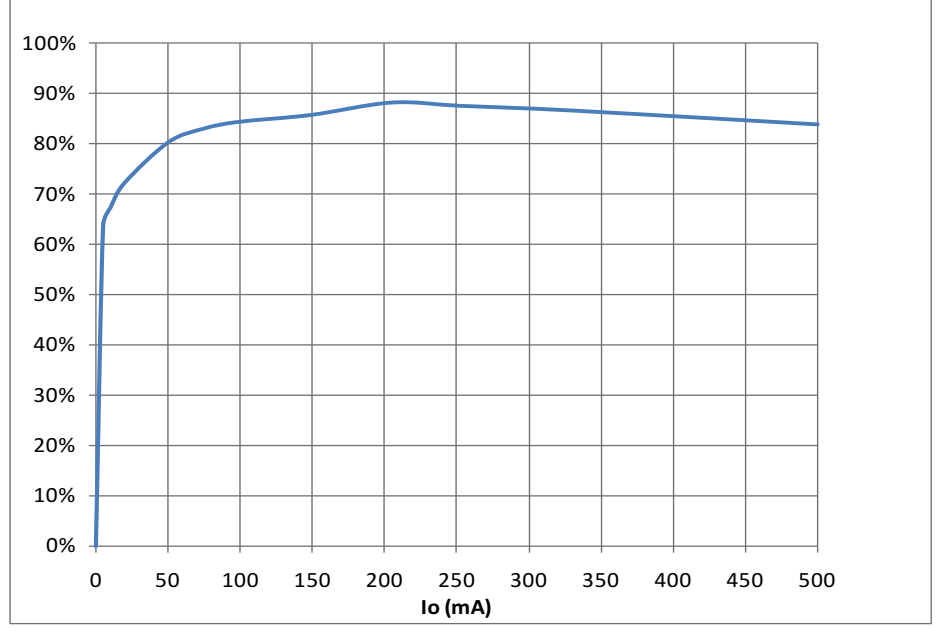

**Figure** 8. Buck Boost Efficiency,  $V_{IN} = 3.6 V$ ,  $V_{O} = 4.5 V$ 

<span id="page-11-0"></span>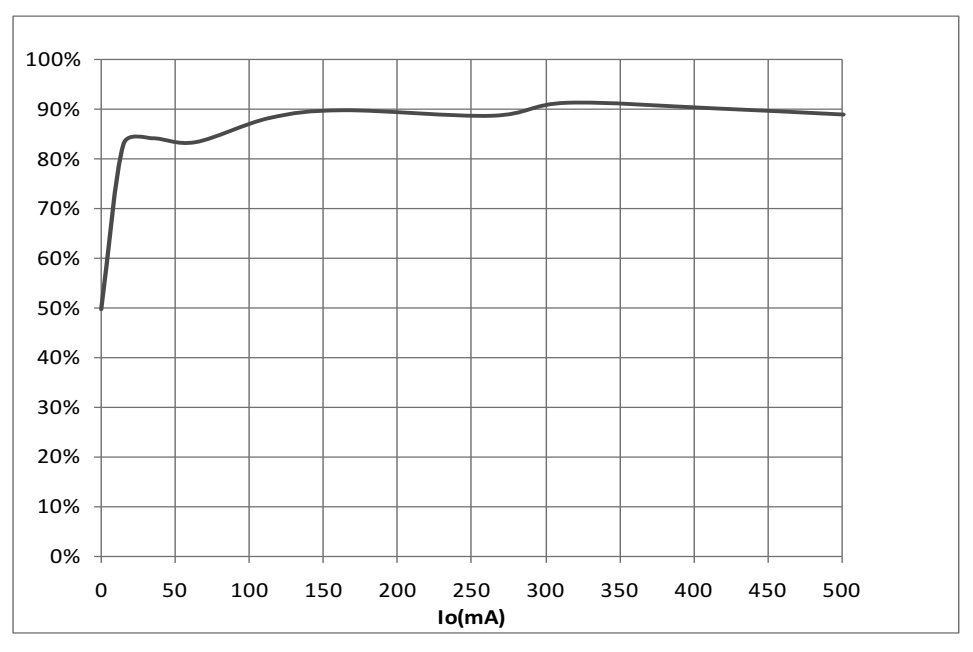

**Figure** 9. Buck Boost Efficiency,  $V_{IN} = 3.6 V$ ,  $V_{O} = 2.8 V$ 

<span id="page-11-1"></span>

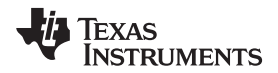

# **2.4.2.2 Load Regulation**

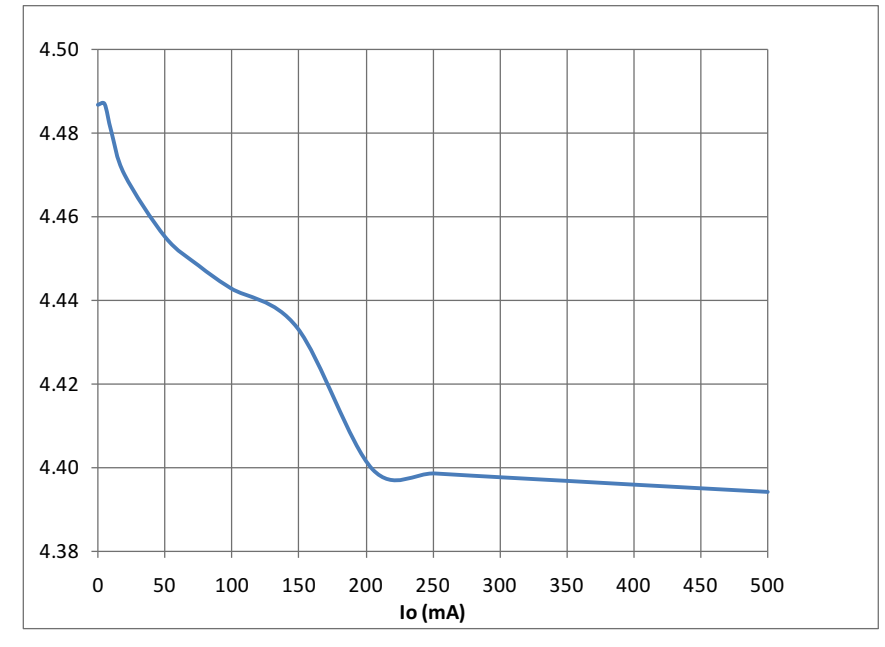

**Figure** 10. Buck Boost Load Regulation,  $V_{IN} = 3.6 V$ ,  $V_{O} = 4.5 V$ , PFM Mode

#### <span id="page-12-0"></span>**2.4.2.3 Line Regulation**

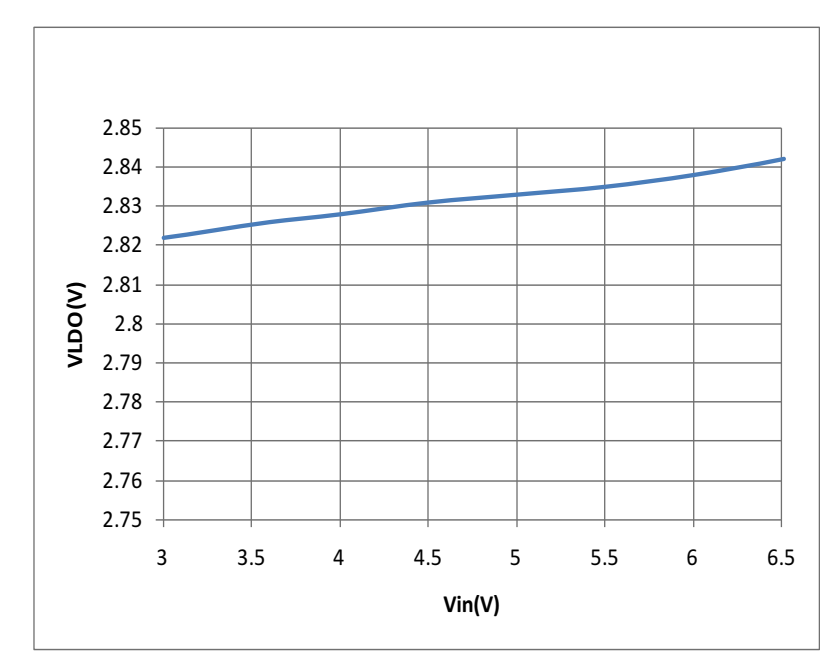

<span id="page-12-1"></span>**Figure** 11. Buck Boost Line Regulation,  $V_0 = 2.8 V$ ,  $I_0 = 5 mA$ 

Schematic [www.ti.com](http://www.ti.com)

# <span id="page-13-0"></span>**3 Schematic**

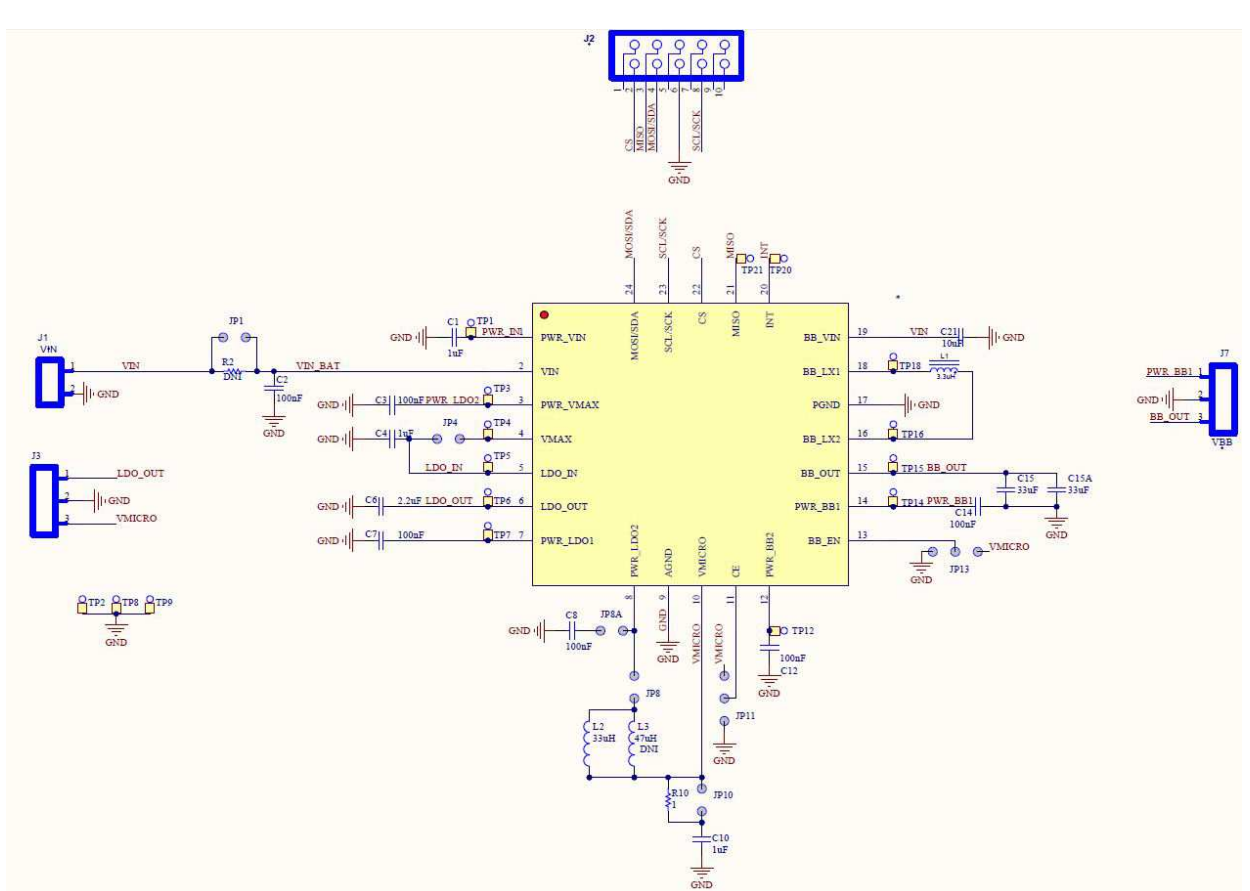

<span id="page-13-1"></span>**Figure 12. TPS65290 Schematic**

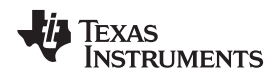

# <span id="page-14-0"></span>**4 Board Layout**

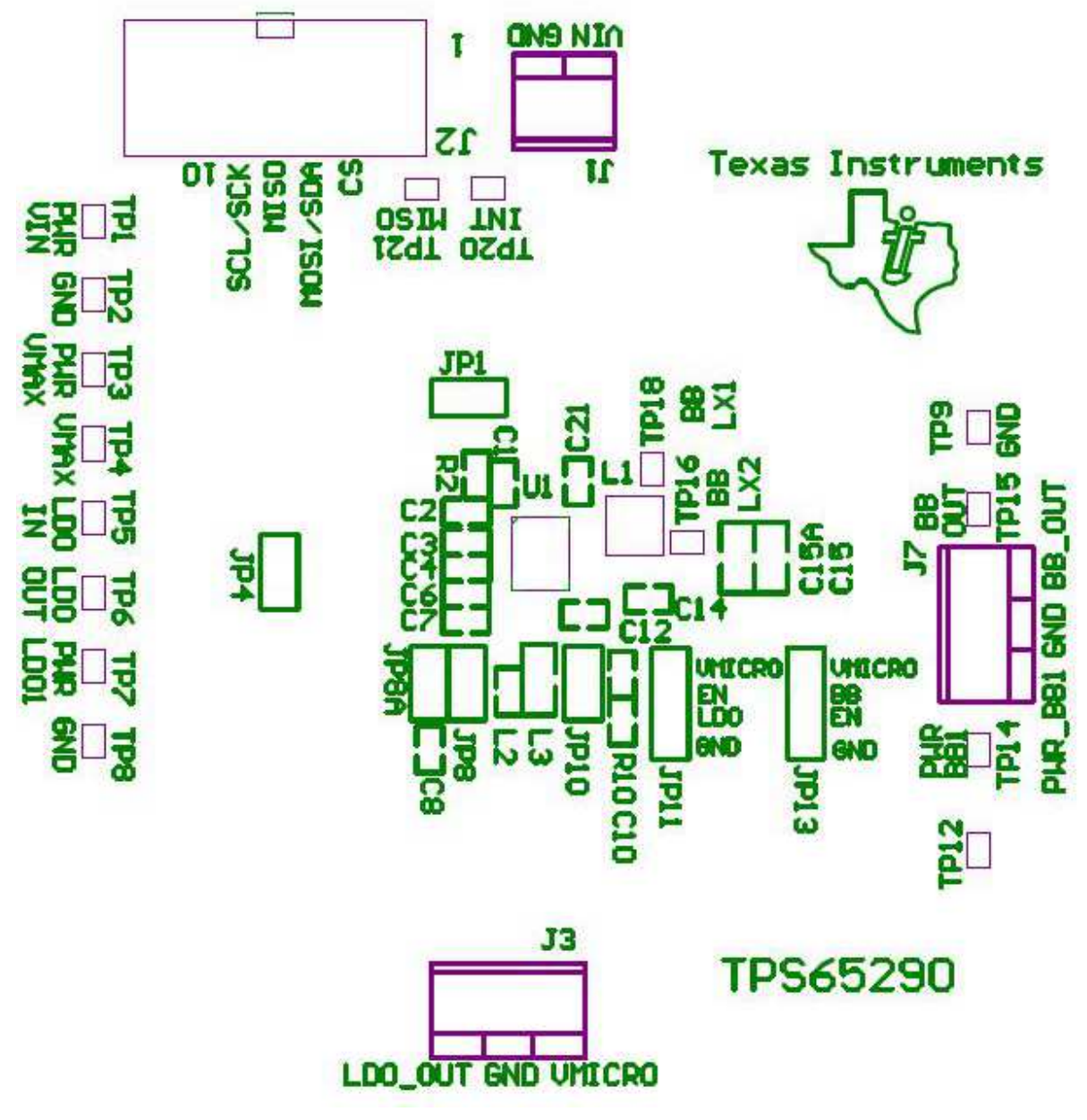

<span id="page-14-1"></span>**Figure 13. Placement**

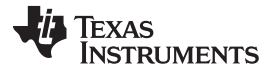

# <span id="page-15-1"></span><span id="page-15-0"></span>**4.1 PCB Layout**

<span id="page-15-2"></span>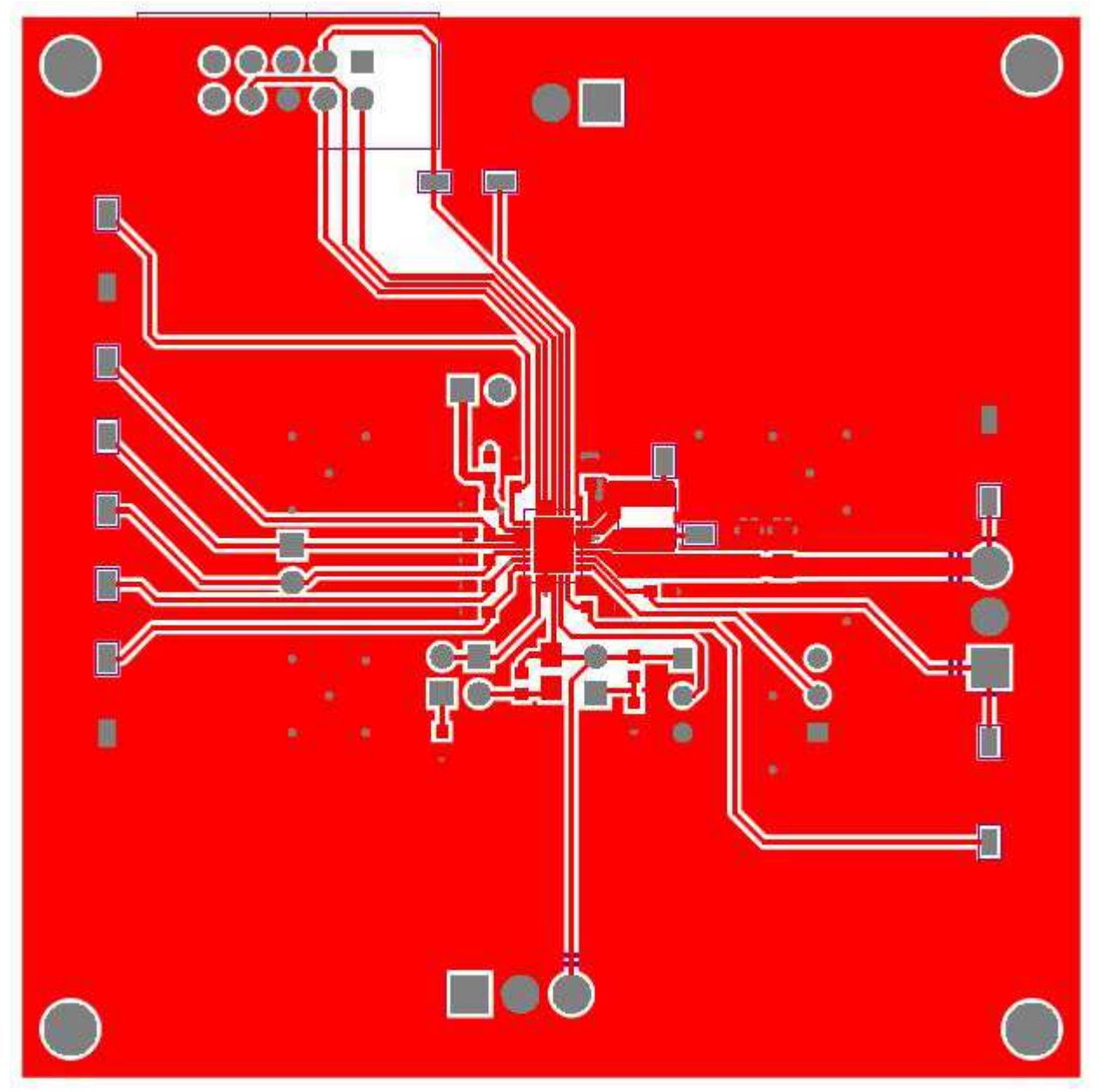

**Figure 14. Board Layout (Top Layer)**

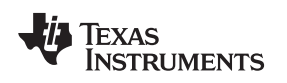

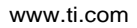

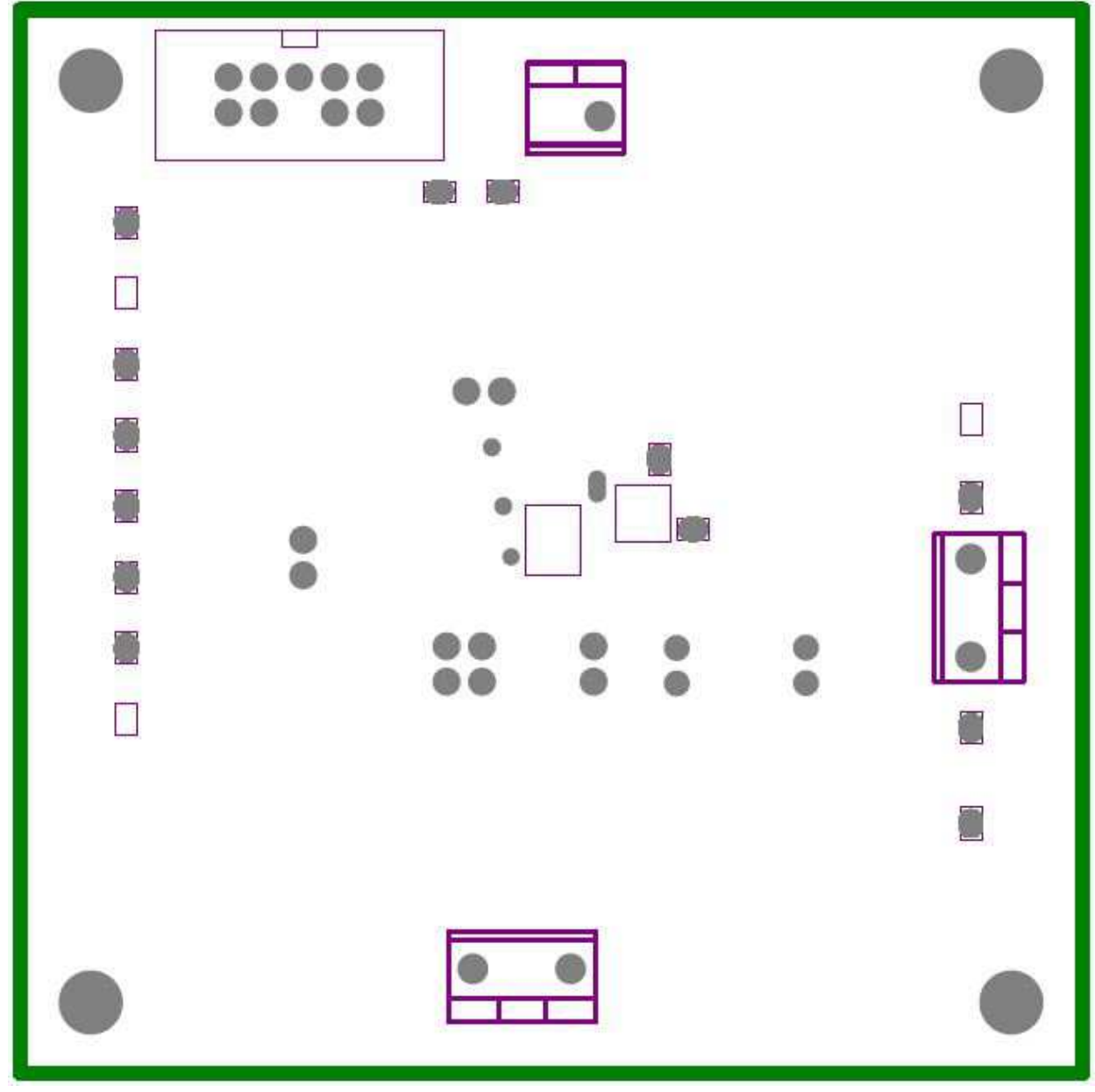

<span id="page-16-0"></span>**Figure 15. Board Layout (Middle 2 nd) Layer**

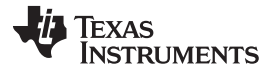

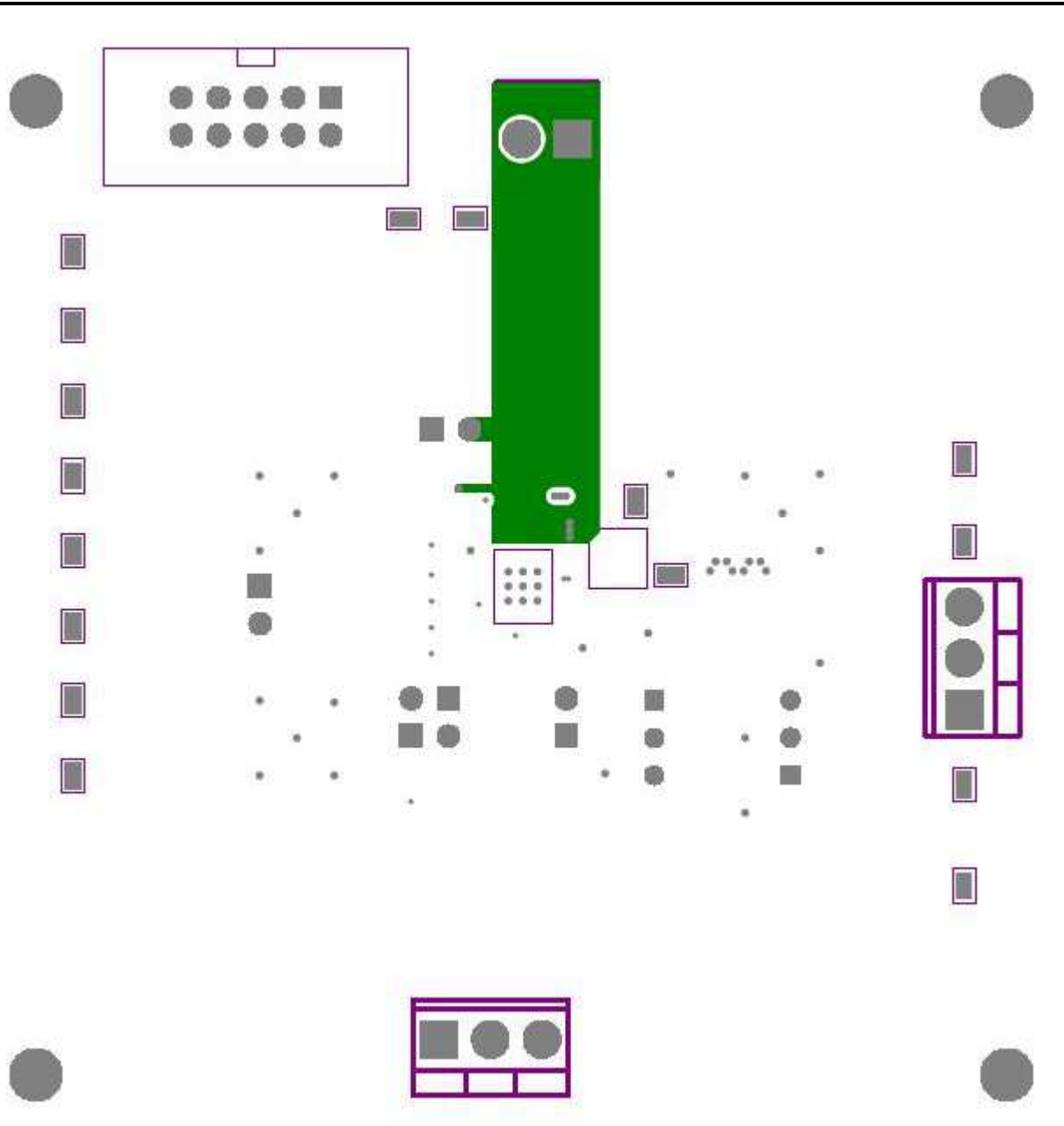

<span id="page-17-0"></span>**Figure 16. Board Layout (Middle 3 rd) Layer**

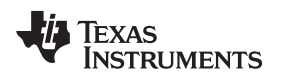

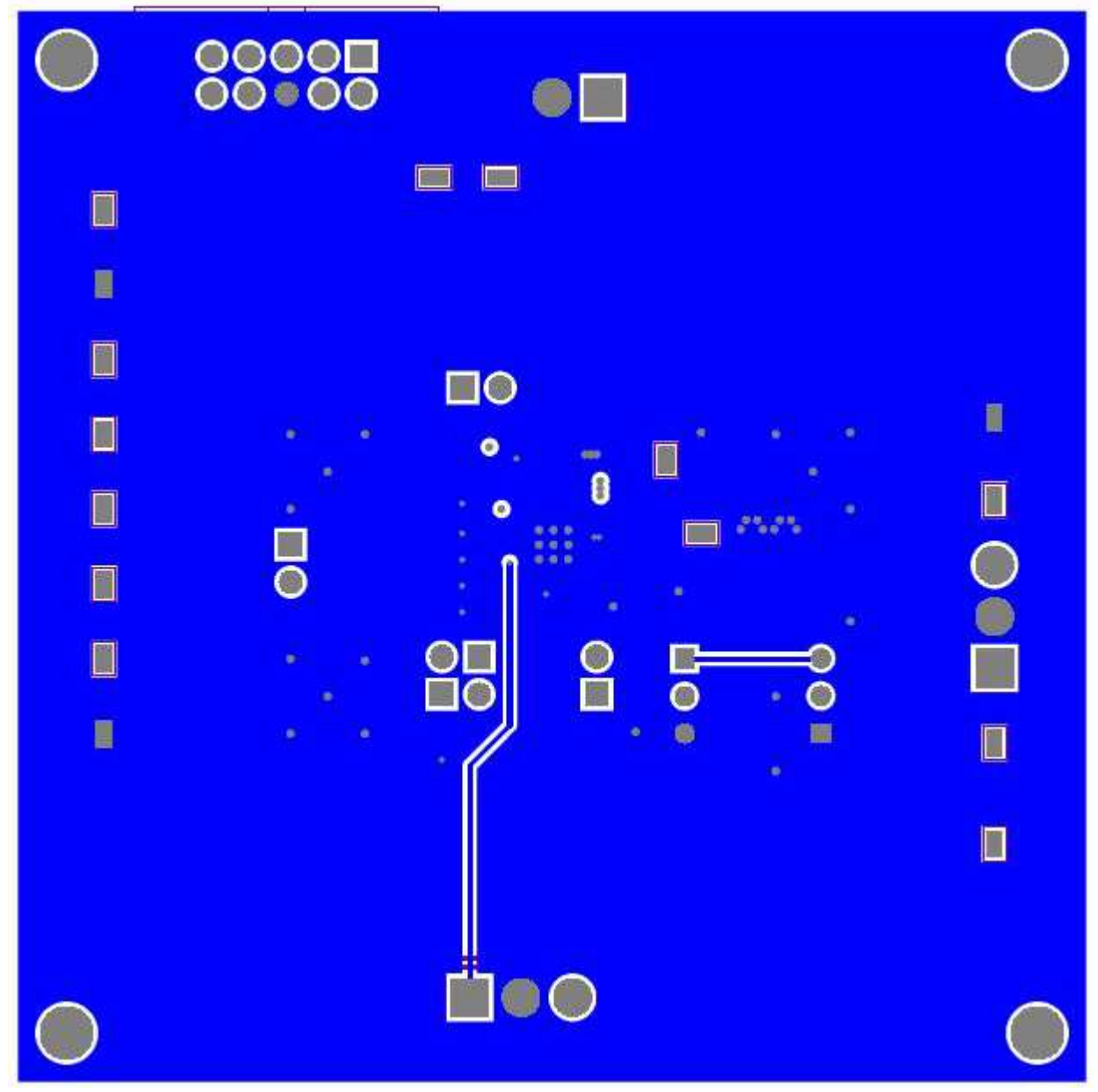

**Figure 17. Board Layout (Bottom Layer)**

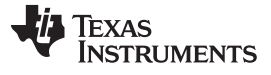

Bench Test Setup Conditions [www.ti.com](http://www.ti.com)

<span id="page-19-0"></span>**5 Bench Test Setup Conditions**

<span id="page-19-1"></span>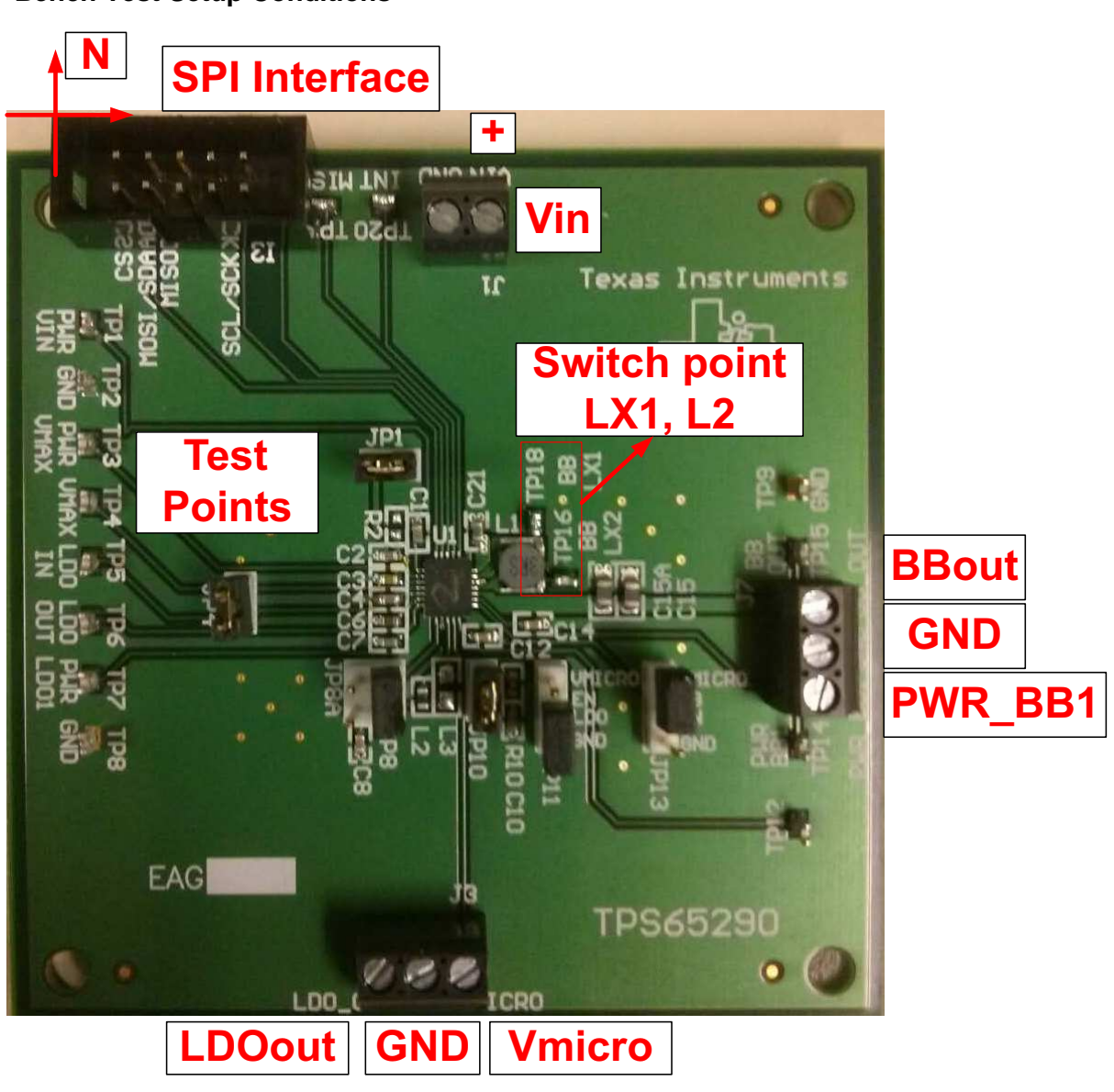

**Figure 18. Headers Description and Jumper Placement**

# <span id="page-20-0"></span>**Bill of Materials**

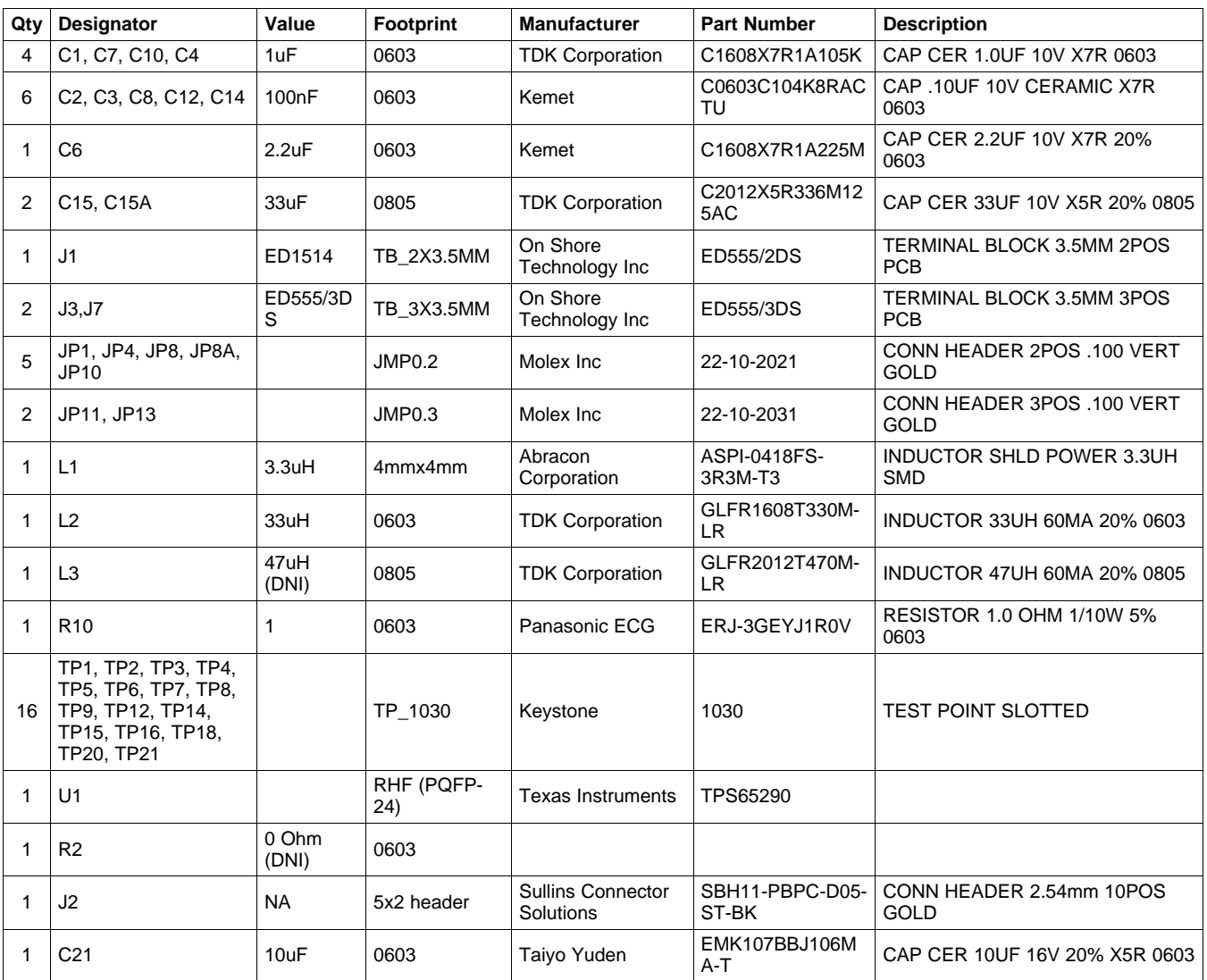

#### **IMPORTANT NOTICE**

Texas Instruments Incorporated and its subsidiaries (TI) reserve the right to make corrections, enhancements, improvements and other changes to its semiconductor products and services per JESD46, latest issue, and to discontinue any product or service per JESD48, latest issue. Buyers should obtain the latest relevant information before placing orders and should verify that such information is current and complete. All semiconductor products (also referred to herein as "components") are sold subject to TI's terms and conditions of sale supplied at the time of order acknowledgment.

TI warrants performance of its components to the specifications applicable at the time of sale, in accordance with the warranty in TI's terms and conditions of sale of semiconductor products. Testing and other quality control techniques are used to the extent TI deems necessary to support this warranty. Except where mandated by applicable law, testing of all parameters of each component is not necessarily performed.

TI assumes no liability for applications assistance or the design of Buyers' products. Buyers are responsible for their products and applications using TI components. To minimize the risks associated with Buyers' products and applications, Buyers should provide adequate design and operating safeguards.

TI does not warrant or represent that any license, either express or implied, is granted under any patent right, copyright, mask work right, or other intellectual property right relating to any combination, machine, or process in which TI components or services are used. Information published by TI regarding third-party products or services does not constitute a license to use such products or services or a warranty or endorsement thereof. Use of such information may require a license from a third party under the patents or other intellectual property of the third party, or a license from TI under the patents or other intellectual property of TI.

Reproduction of significant portions of TI information in TI data books or data sheets is permissible only if reproduction is without alteration and is accompanied by all associated warranties, conditions, limitations, and notices. TI is not responsible or liable for such altered documentation. Information of third parties may be subject to additional restrictions.

Resale of TI components or services with statements different from or beyond the parameters stated by TI for that component or service voids all express and any implied warranties for the associated TI component or service and is an unfair and deceptive business practice. TI is not responsible or liable for any such statements.

Buyer acknowledges and agrees that it is solely responsible for compliance with all legal, regulatory and safety-related requirements concerning its products, and any use of TI components in its applications, notwithstanding any applications-related information or support that may be provided by TI. Buyer represents and agrees that it has all the necessary expertise to create and implement safeguards which anticipate dangerous consequences of failures, monitor failures and their consequences, lessen the likelihood of failures that might cause harm and take appropriate remedial actions. Buyer will fully indemnify TI and its representatives against any damages arising out of the use of any TI components in safety-critical applications.

In some cases, TI components may be promoted specifically to facilitate safety-related applications. With such components, TI's goal is to help enable customers to design and create their own end-product solutions that meet applicable functional safety standards and requirements. Nonetheless, such components are subject to these terms.

No TI components are authorized for use in FDA Class III (or similar life-critical medical equipment) unless authorized officers of the parties have executed a special agreement specifically governing such use.

Only those TI components which TI has specifically designated as military grade or "enhanced plastic" are designed and intended for use in military/aerospace applications or environments. Buyer acknowledges and agrees that any military or aerospace use of TI components which have **not** been so designated is solely at the Buyer's risk, and that Buyer is solely responsible for compliance with all legal and regulatory requirements in connection with such use.

TI has specifically designated certain components as meeting ISO/TS16949 requirements, mainly for automotive use. In any case of use of non-designated products, TI will not be responsible for any failure to meet ISO/TS16949.

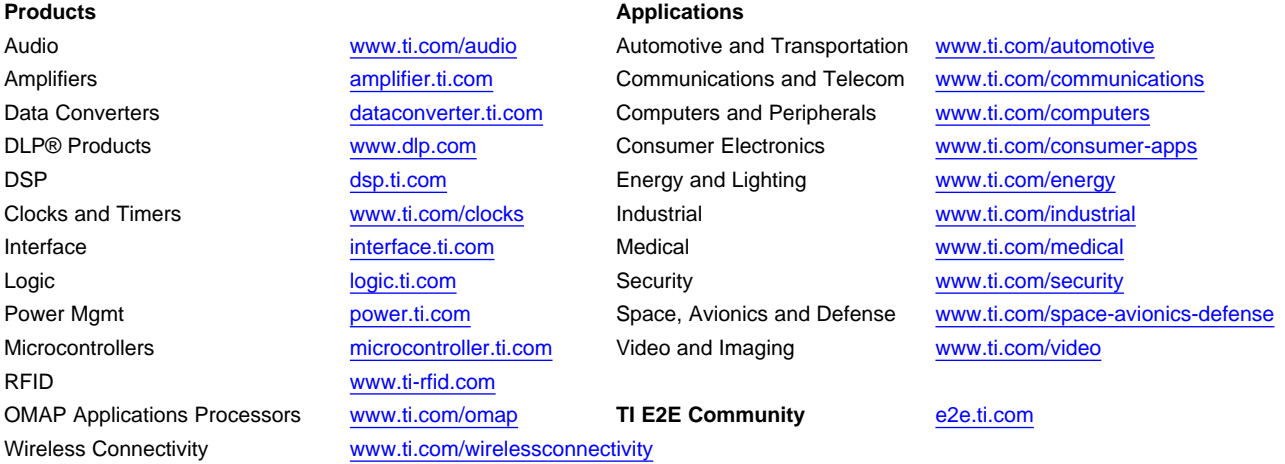

Mailing Address: Texas Instruments, Post Office Box 655303, Dallas, Texas 75265 Copyright © 2013, Texas Instruments Incorporated